## **PowerPoint**

## Creazione del video da una presentazione

- 1. Creare una presentazione.
- 2. Salvare la presentazione.
- 3. Nel menu **File**, scegliere **Salva e invia**.
- 4. Nella scheda **Salva e invia** fare clic su **Crea video**.

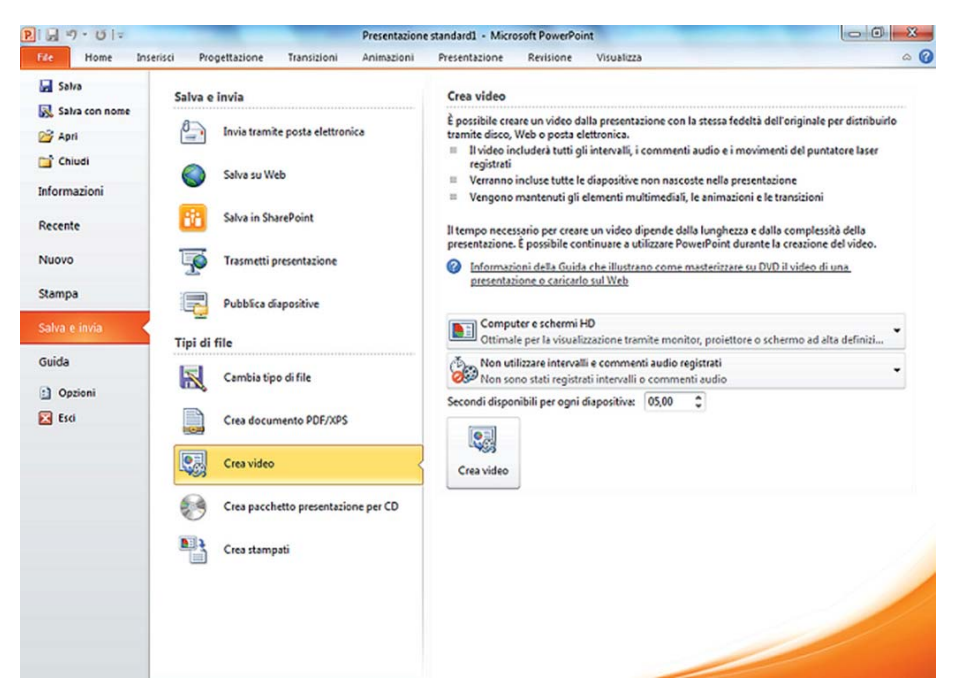

- 5. Per visualizzare le opzioni relative alla qualità e alle dimensioni del video, fare clic sulla casella combinata **Computer e schermi HD**, nella parte destra della finestra. Ci sono tre opzioni:
	- Per creare un video di alta qualità e quindi di dimensioni elevate, fare clic su **Computer e schermi HD**.
	- Per creare un video con dimensioni medie e qualità media, fare clic su **Internet e DVD**.
	- Per creare un video con dimensioni di file ridotte e quindi di qualità più bassa, fare clic su **Dispositivi portatili**. In questo caso il video risulta adatto per i dispositivi aventi uno schermo di piccole dimensioni, per esempio uno *smartphone*.

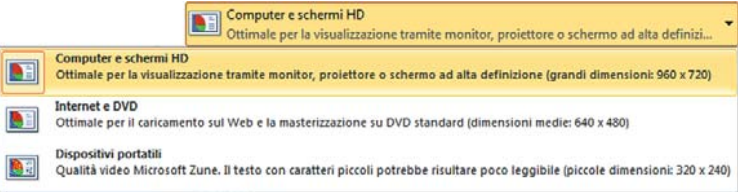

- 6. Si possono anche impostare le opzioni relative ai **Commenti audio registrati**.
- 7. Fare infine clic sul pulsante **Crea video**.

Il video viene creato nel formato standard di Windows **.wmv** (*Windows Media Video*) e può successivamente essere convertito in altri formati con i programmi di gestione dei video.